# **Standalone vManager herstellen door noodherstel**

## **Inhoud**

Inleiding Achtergrondinformatie Reserve-configuratie-dB Herstel vManager Stap 1. Minimale configuratie op vManager Stap 2. Back-upconfiguratie en basiscertificaat kopiëren Stap 3. Root-certificaat installeren Stap 4. Basisinformatie bijwerken Stap 5. Installeer het vManager-certificaat Stap 6. De database terugzetten Stap 7. Services controleren Stap 8. Controllers opnieuw verifiëren Stap 9. Verzend updates naar controllers

### **Inleiding**

In dit document worden de stappen beschreven die nodig zijn om vManager te herstellen met behulp van een configuratie-dB back-up.

### **Achtergrondinformatie**

Dit document gaat ervan uit dat er regelmatig een configuratie-db back-up is gemaakt en dat de standalone vManager om de een of andere reden onherstelbaar is en een software-reset of een nieuwe installatie nodig heeft.

Dit document helpt u bij het herstellen van alle beleid, sjablonen, configuraties en Edge-apparaatcertificaten.

### **Reserve-configuratie-dB**

vManage\_rcdn01# request nms configuration-db backup path 05\_08\_20\_configdb Starting backup of configuration-db config-db backup logs are available in /var/log/nm/neo4j-backup.log file Successfully saved database to /opt/data/backup/05\_08\_20\_configdb.tar.gz

scp naar een externe server.

```
vManage_rcdn01# vshell
vManage_rcdn01:~$ scp /opt/data/backup/05_08_20_configdb.tar.gz user@10.2.3.1://home/ftpuser/ftp/amaugust/
amaugust@10.2.3.1's password:
05_08_20_configdb.tar.gz 100% 484KB 76.6MB/s 00:00
```
### **Herstel vManager**

Simuleer een ramp door de vManager opnieuw in te stellen met de opdracht:

#### vManage\_rcdn01# request software reset

Nu u een frisse vManager hebt die eruitziet als degene die wordt getoond, is het raadzaam om het herstelproces in de juiste volgorde aan te houden voordat u de back-up herstelt.

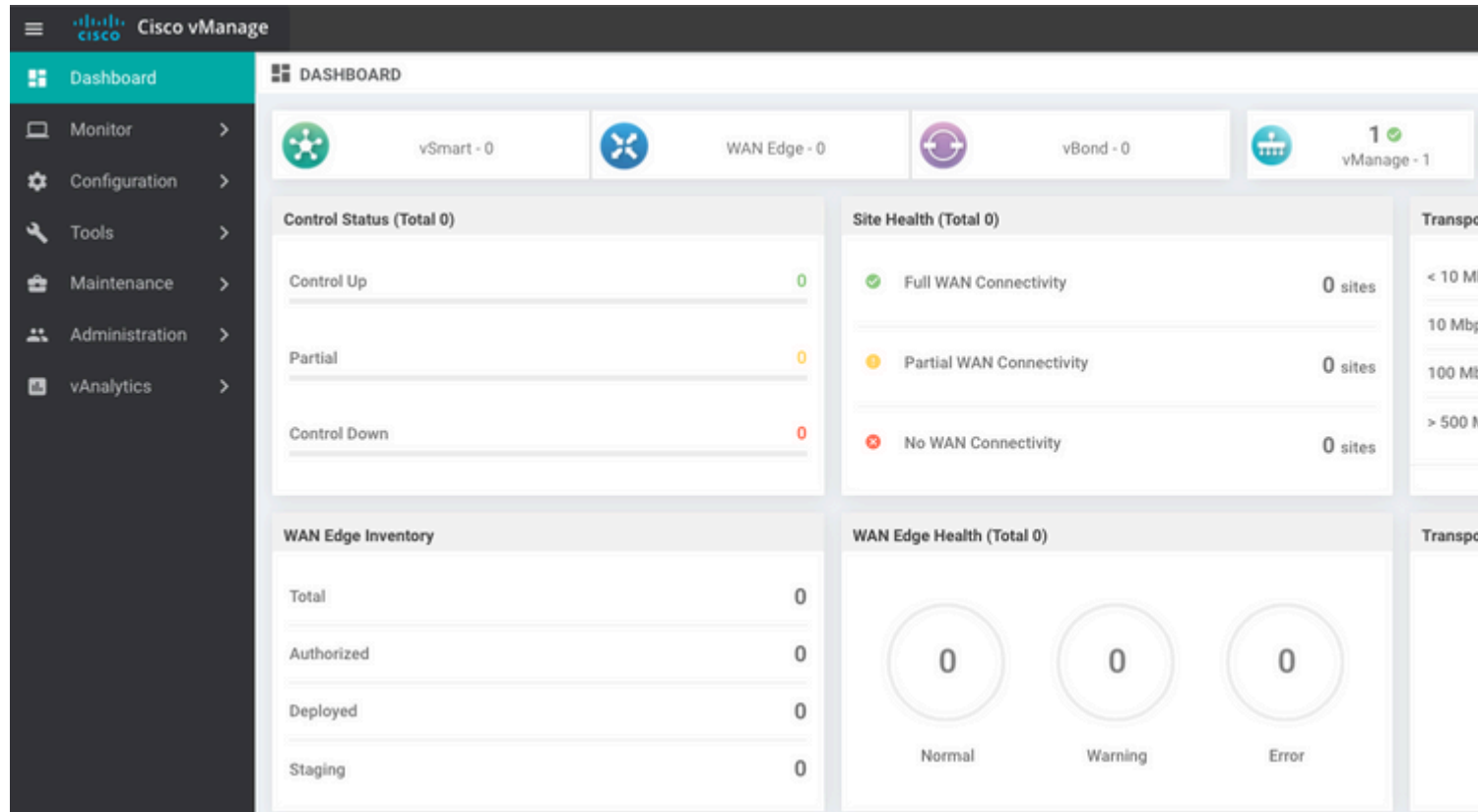

#### **Stap 1. Minimale configuratie op vManager**

```
system
host-name vManage rcdn01
 system-ip xx.xx.xx.xx
 site-id 100
 organization-name ****.cisco
 vbond vbond.list
 !
!
vpn 0
 host vbond.list ip 10.2.3.4 10.2.3.5
 interface eth0
  ip address 10.1.3.8/24
  tunnel-interface
  no shutdown
```

```
 !
  ip route 0.0.0.0/0 10.1.3.1
!
vpn 512
  interface eth1
   ip address 10.11.3.8/24
  no shutdown
  !
 ip route 0.0.0.0/0 10.1.3.1
!
```
#### **Stap 2. Back-upconfiguratie en basiscertificaat kopiëren**

<#root>

```
vManage_rcdn01:~$ scp am****@xx.xx.xx.xx://home/ftpuser/ftp/am****/05_08_20_configdb.tar.gz .
am****@xx.xx.xx.xx's password:
05_08_20_configdb.tar.gz 100% 484KB 76.6MB/s 00:00
Verify
```

```
vManage_rcdn01:~$ ls -lh
total 492K
-rw-r--r-- 1 admin admin 394 May 8 15:20 archive_id_rsa.pub
-rwxr-xr-x 1 admin admin 485K May 8 15:3905_08_20_configdb.tar.gz
```
**Copy root certificate from other controller:**

```
vManage_rcdn01:~$ scp admin@vbond://home/admin/root.crt .
viptela 18.4.4
admin@vbond's password:
root.crt 100% 1380 2.8MB/s 00:00
```
#### **Stap 3. Root-certificaat installeren**

```
vManage_rcdn01# request root-cert-chain install /home/admin/root.crt
Uploading root-ca-cert-chain via VPN 0
Copying ... /home/admin/root.crt via VPN 0
Updating the root certificate chain..
Successfully installed the root certificate chain
```
#### **Stap 4. Basisinformatie bijwerken**

Naar navigeren Administration > Settings en configureer de basisinformatie voor vBond IP, de naam van de organisatie en het certificaat.

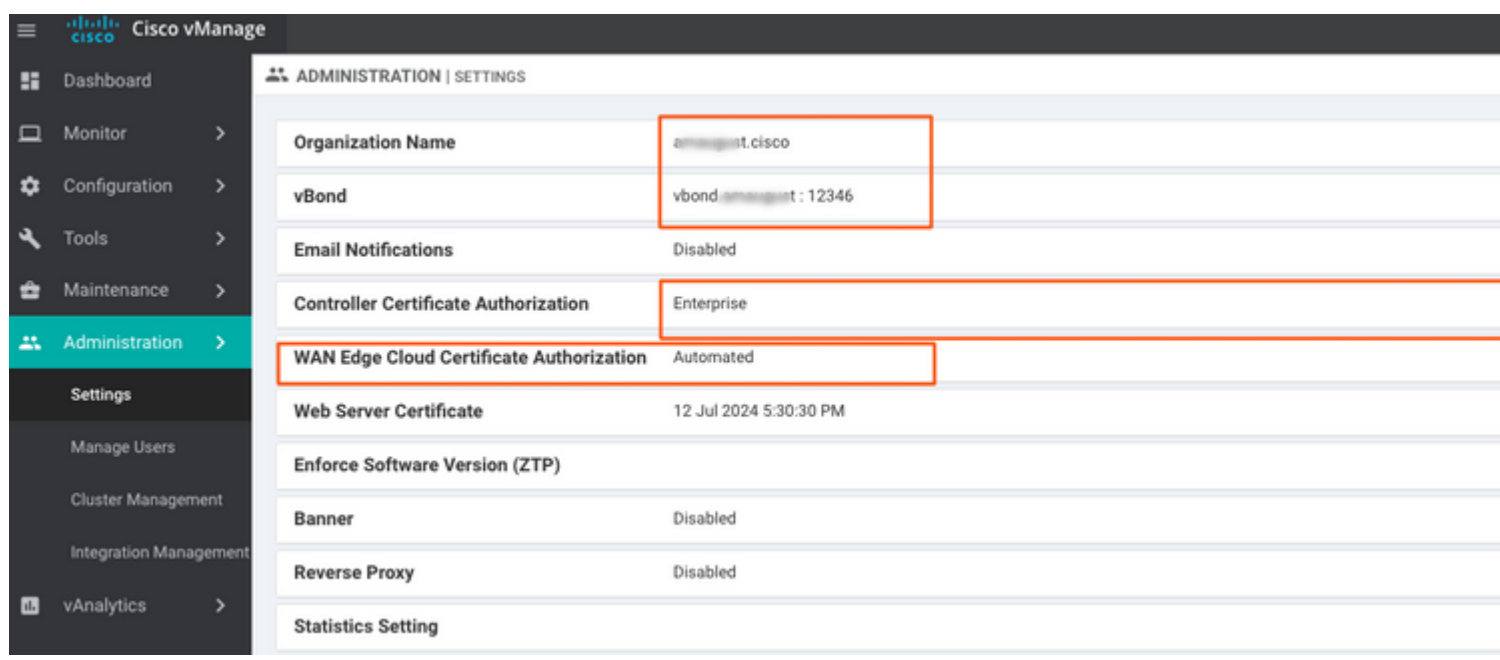

## **Stap 5. Installeer het vManager-certificaat**

Gebruik de root.crt dat is geïnstalleerd in stap 2.

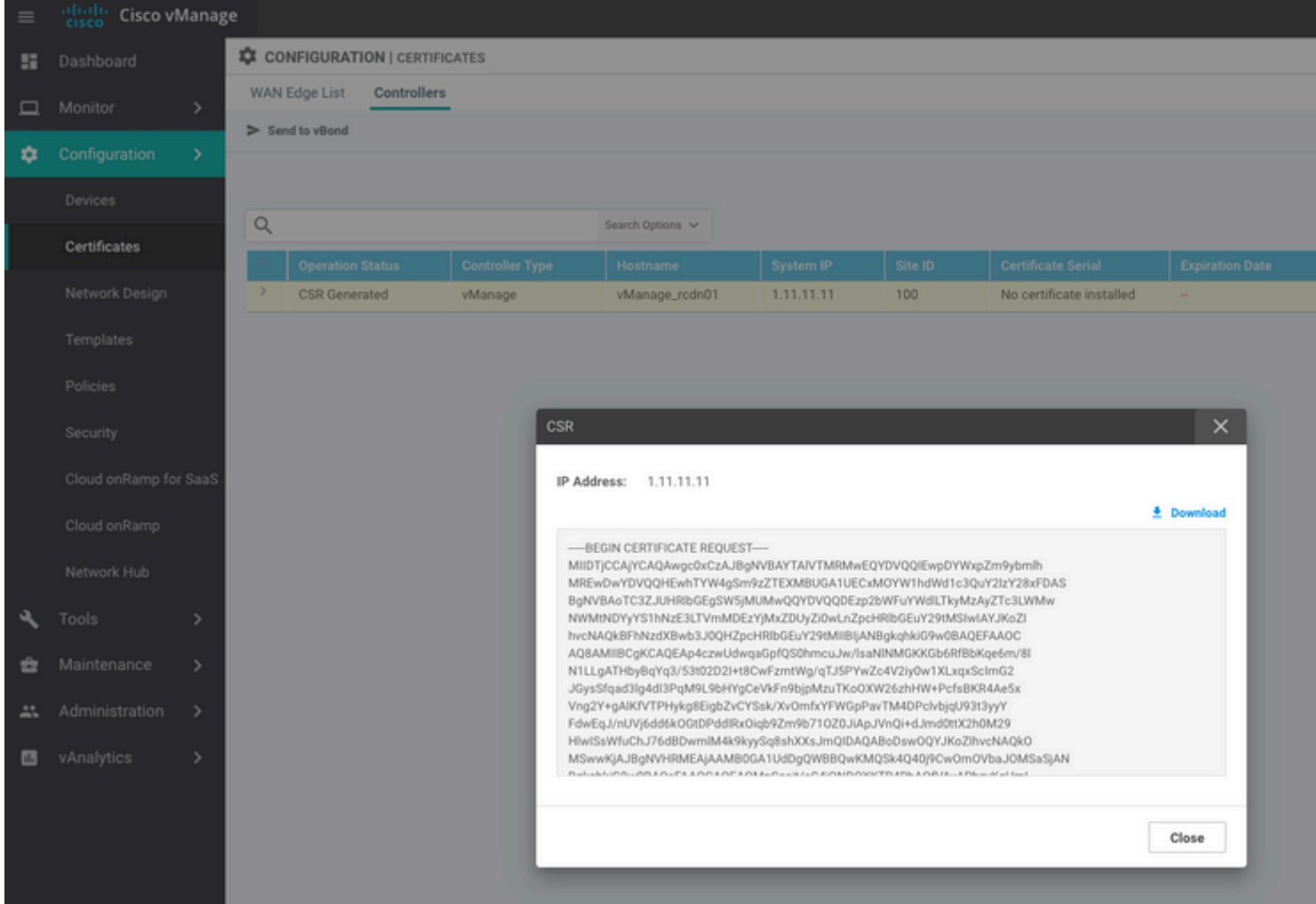

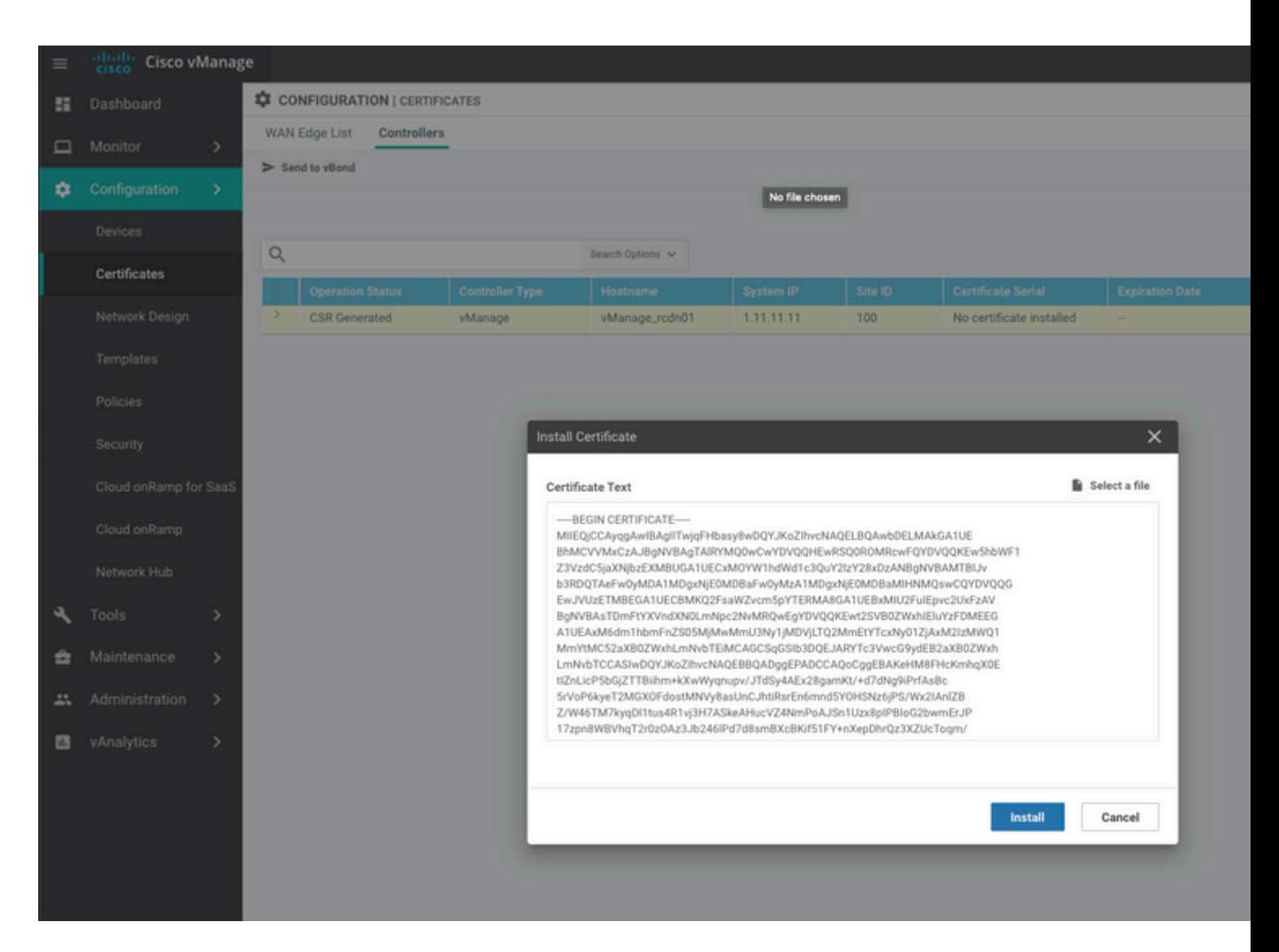

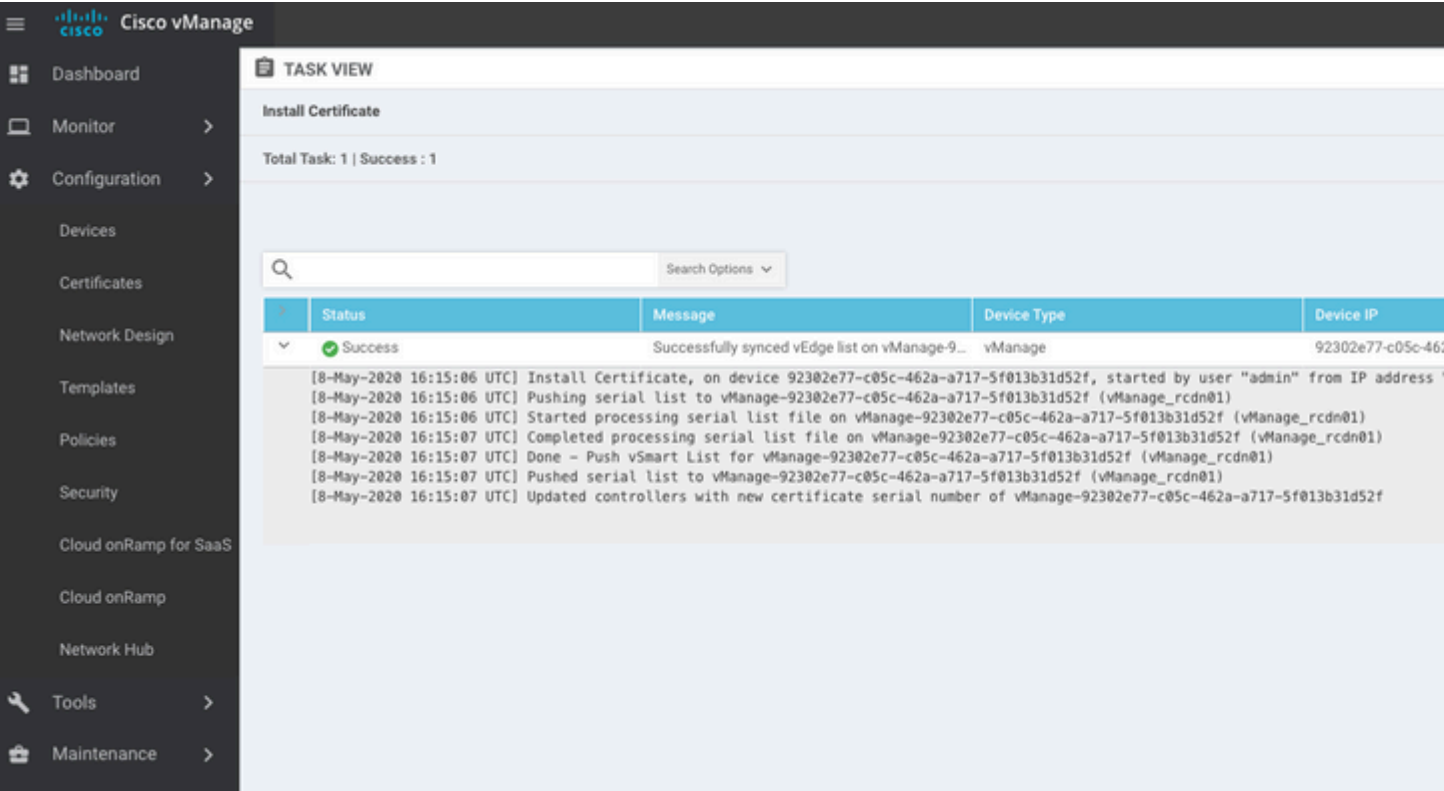

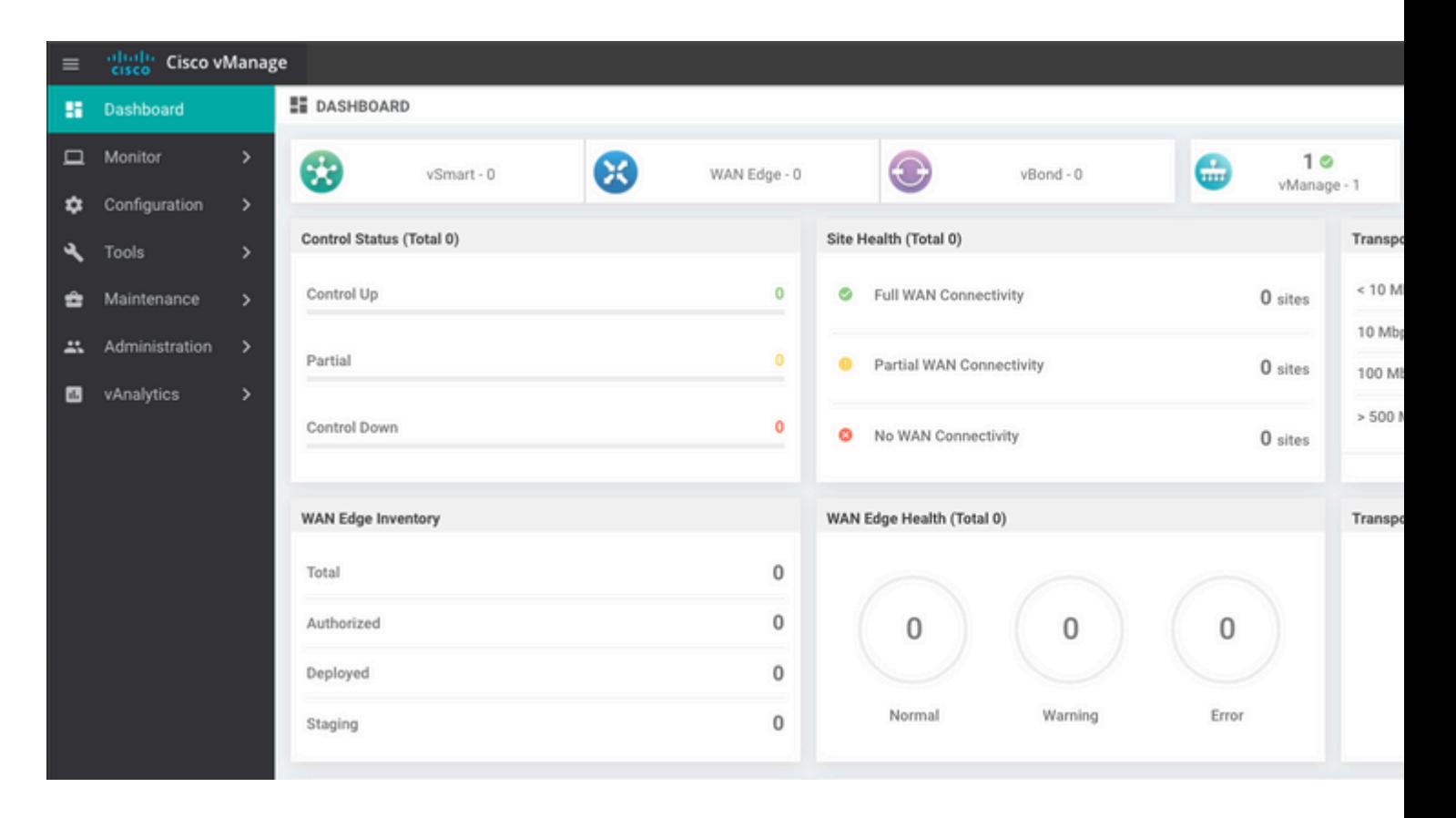

#### **Stap 6. De database terugzetten**

#### <#root>

**vManage\_rcdn01# request nms configuration-db restore path /home/admin/05\_08\_20\_configdb.tar.gz**

```
Configuration database is running in a standalone mode
0 [main] INFO com.viptela.vmanage.server.deployment.cluster.ClusterConfigurationFileHandler - Trying to
4 [main] INFO com.viptela.vmanage.server.deployment.cluster.ClusterConfigurationFileHandler - Working of
Successfully saved cluster configuration for localhost
Starting DB backup from: localhost
Creating directory: local
cmd to backup db: sh /usr/bin/vconfd script nms neo4jwrapper.sh backup localhost /opt/data/backup/local
Finished DB backup from: localhost
Stopping NMS application server on localhost
Stopping NMS configuration database on localhost
Reseting NMS configuration database on localhost
Restoring from DB backup: /opt/data/backup/staging/graph.db-backup
cmd to restore db: sh /usr/bin/vconfd script nms neo4jwrapper.sh restore /opt/data/backup/staging/graph
Successfully restored DB backup: /opt/data/backup/staging/graph.db-backup
Starting NMS configuration database on localhost
Waiting for 10s before starting other instances...
Polling neo4j at: localhost
NMS configuration database on localhost has started.
Updating DB with the saved cluster configuration data
Successfully reinserted cluster meta information
Starting NMS application-server on localhost
Waiting for 120s for the instance to start...
Removed old database directory: /opt/data/backup/local/graph.db-backup
Successfully restored database
```
Deze stap vergt meer tijd en is afhankelijk van de back-up.

U kunt het proces verifiëren door tailing de logbestanden op vShell.

```
<#root>
vManage_rcdn01:~$
tail -fq /var/log/nms/vmanage-server.log /var/log/nms/neo4j-out.log
```
#### **Stap 7. Services controleren**

```
vManage_rcdn01# request nms all status
```
#### **Stap 8. Controllers opnieuw verifiëren**

Op dit moment kunt u zien dat alle beleid, sjablonen en configuraties zijn geladen op vManager, maar alle controllers zijn uitgeschakeld.

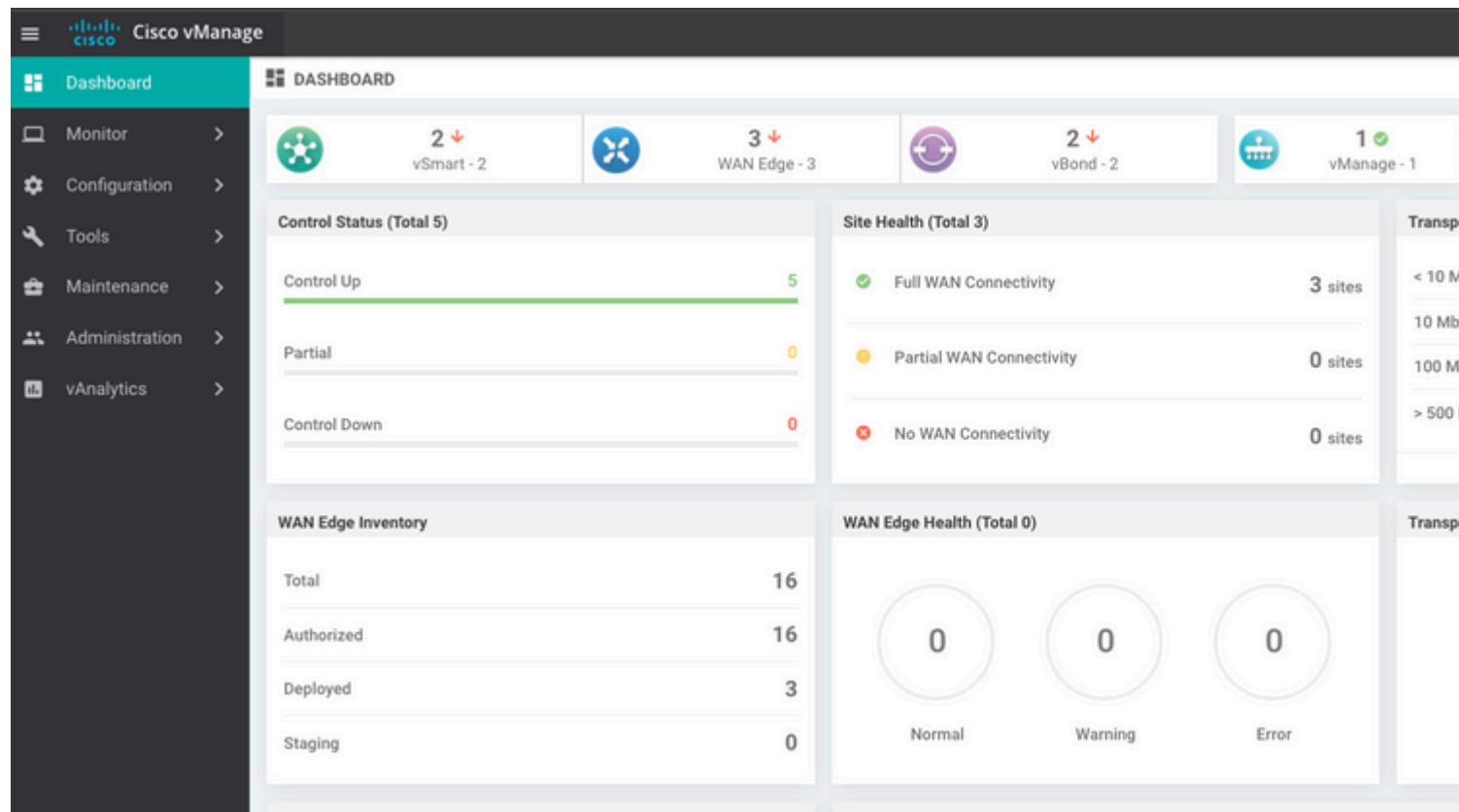

Je moet alle controllers opnieuw authenticeren.

Naar navigeren Configuration > Devices. Bewerk elke controller en vul het IP-adres in (beheer IP kan worden gevonden in de lokale configuratie) gebruikersnaam en wachtwoord.

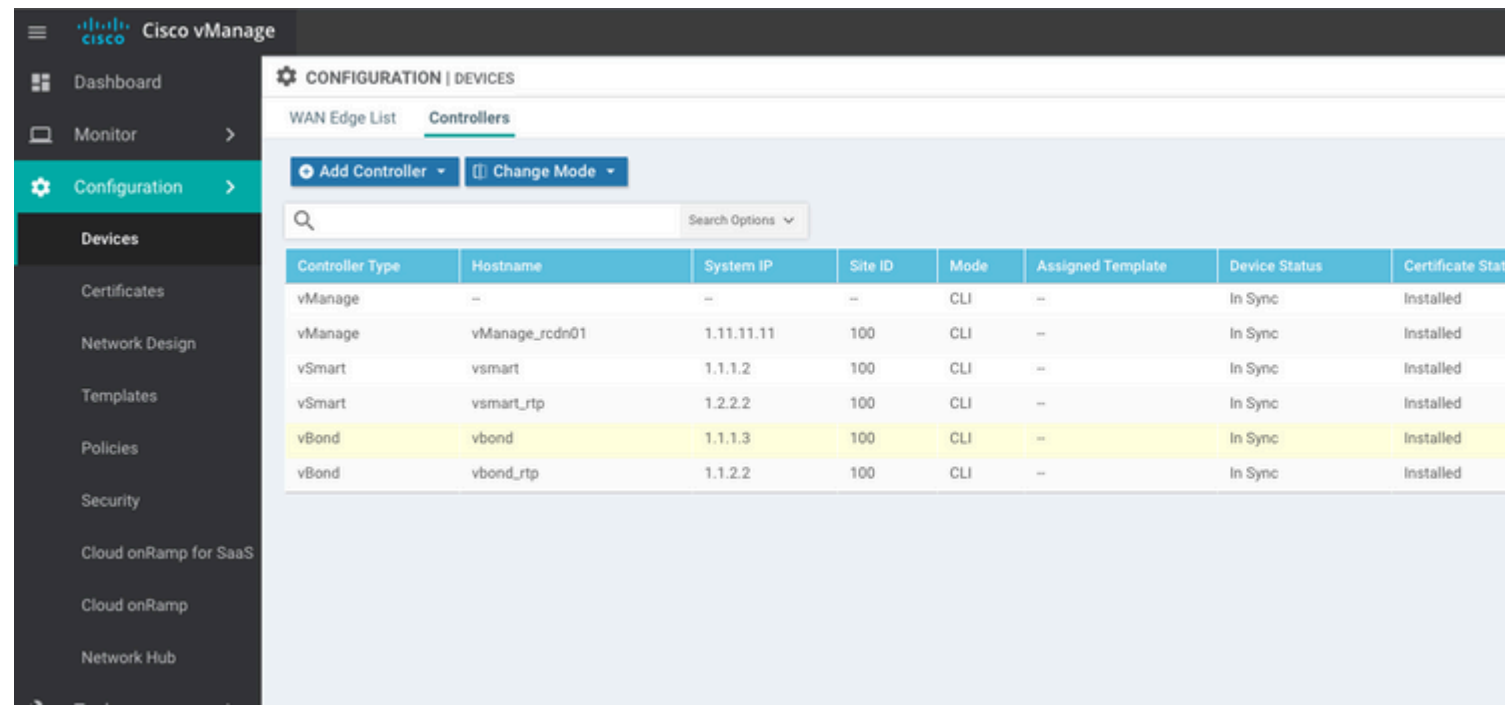

### **Stap 9. Verzend updates naar controllers**

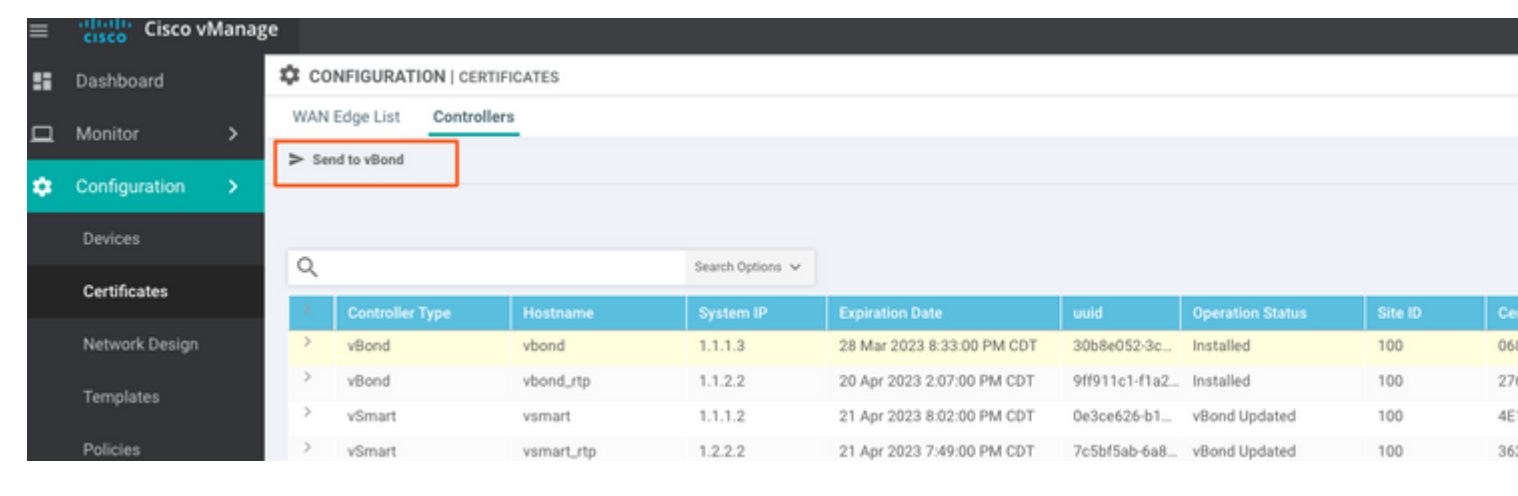

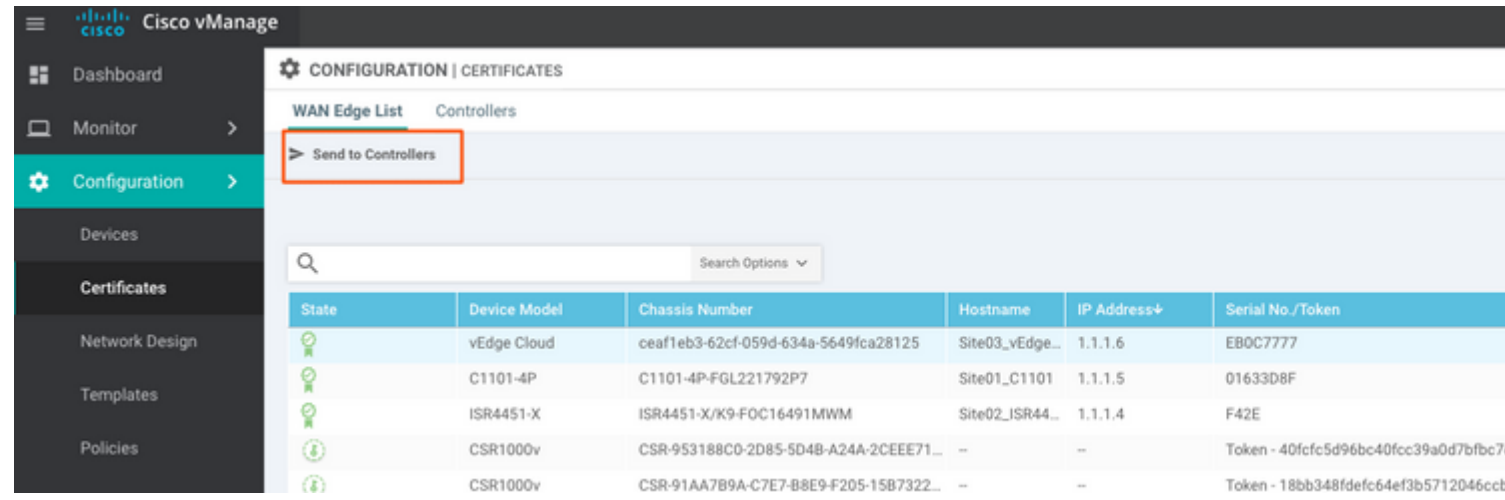

Nu ziet u dat alle apparaten kunnen worden beheerd door vManager.

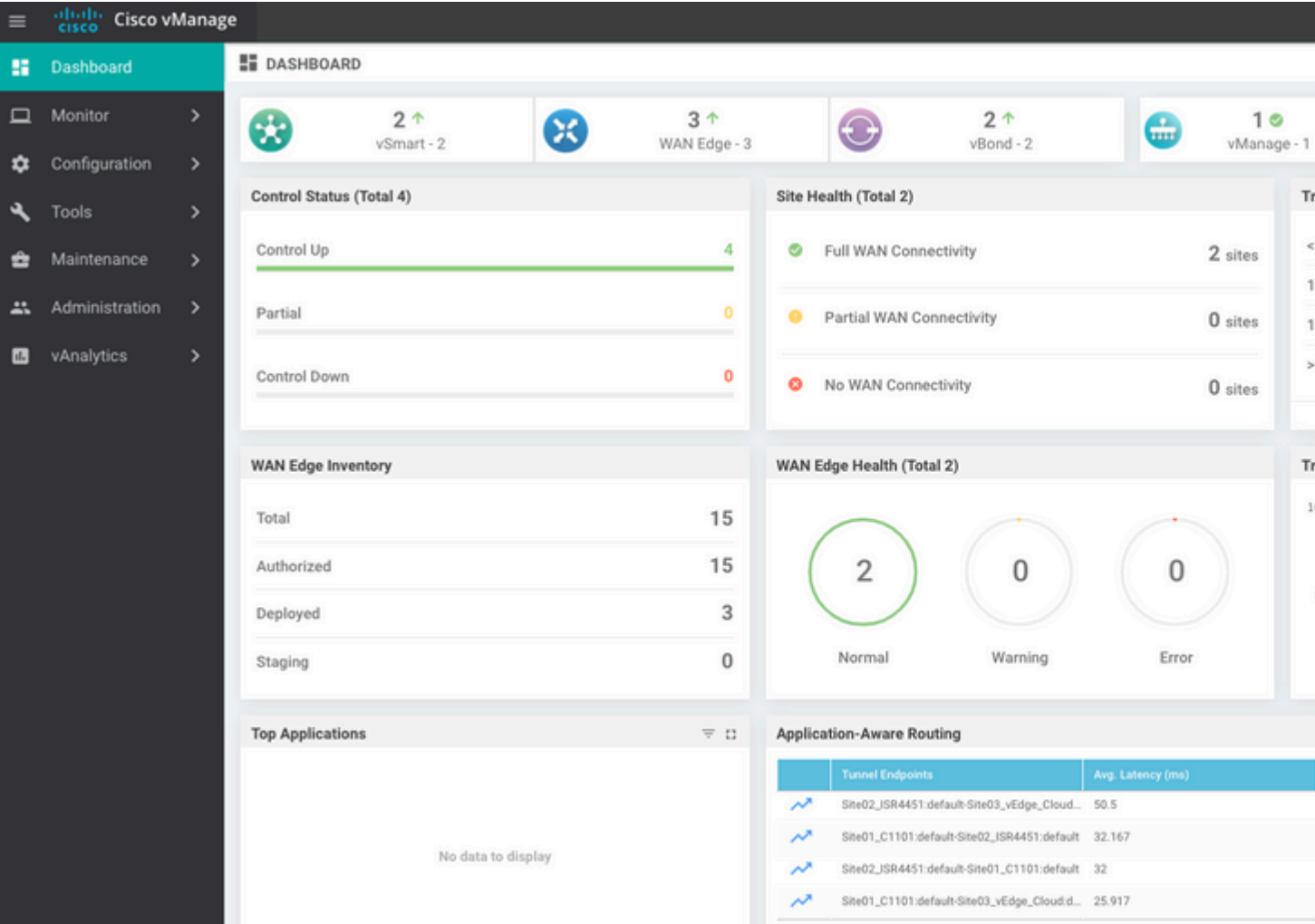

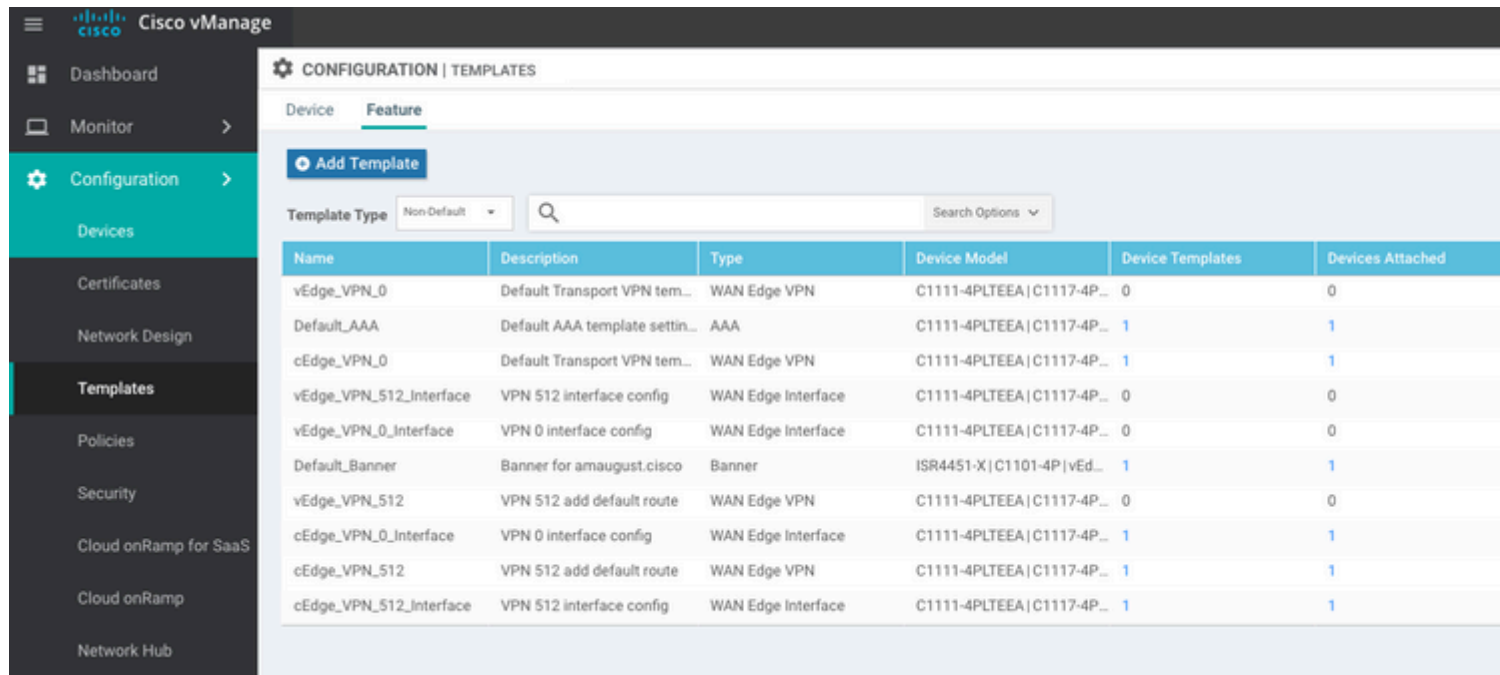

#### Over deze vertaling

Cisco heeft dit document vertaald via een combinatie van machine- en menselijke technologie om onze gebruikers wereldwijd ondersteuningscontent te bieden in hun eigen taal. Houd er rekening mee dat zelfs de beste machinevertaling niet net zo nauwkeurig is als die van een professionele vertaler. Cisco Systems, Inc. is niet aansprakelijk voor de nauwkeurigheid van deze vertalingen en raadt aan altijd het oorspronkelijke Engelstalige document (link) te raadplegen.